# **NEC**

# Express5800 シリーズ

# ESMPRO® /AutomaticRunningController

Ver3.6

UL1046-C01

セットアップカード

 UL1046-C01 856-126942-001-A

このたびは ESMPRO/AutomaticRunningController Ver3.6をお買い上げ頂き、誠にありが とうございます。

本書は、お買い上げ頂きましたセットの内容確認、セットアップの内容、注意事項を中 心に構成されています。 ESMPRO/AutomaticRunningController Ver3.6をお使いになる前に、 必ずお読みください。

Windows Vista™ 、Windows® XP、Windows® 2000、Windows Server® 2003、Windows NT® 、Microsoft® は米国Microsoft Corporationの米国およびその他の国における登録商標です。

ESMPRO® は日本電気株式会社の登録商標です。

CLUSTERPRO® は日本電気株式会社の商標です。

Smart-UPS, PowerChute® は、American Power Conversion Corporationの登録商標です。

# 目次

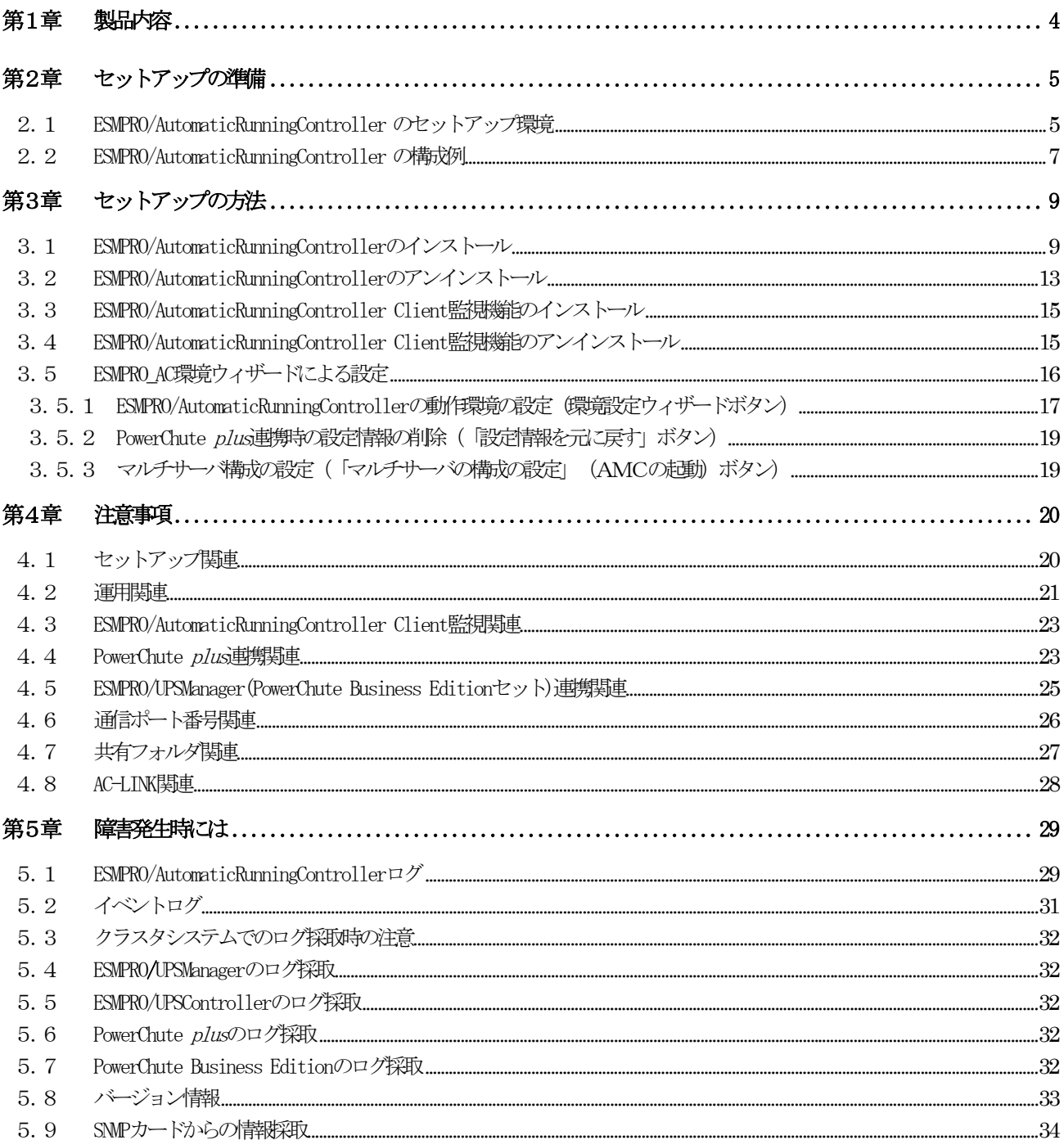

# <span id="page-3-0"></span>第1章製品内容

ESMPRO/AutomaticRunningController Ver3.6のパッケージの内容は、次の通りです。 まず、添付品が全部そろっているかどうか、確認してください。

- ! KeyFD 1枚
- ソフトウェアのご使用条件 1部
- ! セットアップカード (本書)

# <span id="page-4-0"></span>第2章セットアップの準備

 ESMPRO/AutomaticRunningController をご使用になるためには、コンピュータの環境を準備し ていただく必要があります。本章の要件を満たした後に ESMPRO/AutomaticRunningController の セットアップを実行してください。セットアップの方法は、[第3章で](#page-8-1)詳しく説明しています。

### 2.1 ESMPRO/AutomaticRunningController のセットアップ環境

ESMPRO/AutomaticRunningController をセットアップするためには、次の環境が必要です。

ハードウェア

<サーバ>

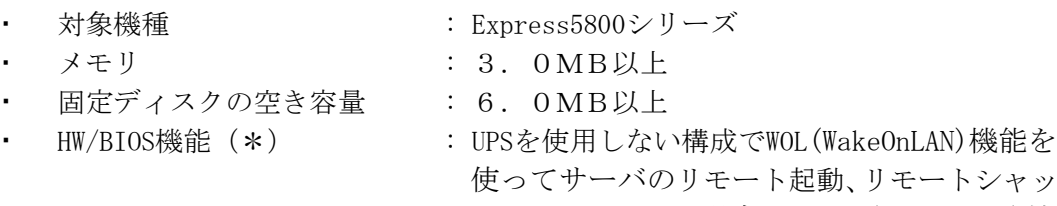

ハヤット ダウンを利用する場合は、WOL(WakeOnLAN)機能 を実装しているサーバOSのシャットダウンで、 電源OFFが可能なサーバ

 $(*)$ 

サーバ本体HWが提供する機能を利用するため、機種によっては機能が提供されて いない場合があります。

例えば、BIOS設定項目で WakeOnLAN機能を有効にしたサーバであっても、Windows 2000等ACPIサポートOSでのシャットダウン状態からの「WakeOnLANによるサーバ 起動機能」は「HW的に無効な仕様」の機種があります。

Express5800/110Ef、120Ee、120Rd-2等がこれに該当します。

これらの環境は、リモート起動を含め、自動運転の起動機能は実現できません。 また、スタートメニューなどからのシャットダウンの起動にてサーバの電源が OFFされないサーバでは、自動運転の停止機能の場合にも同様に電源がOFFできま せん。この場合には、その後の自動起動も出来ません。

これらの機能制限は、サーバ本体のHW仕様等に依存するため、導入の際には、予 め使用するサーバ本体HWおよびOSを確認してください。

(同一装置であってもBIOSのバージョンに依存する場合もあります。)

- ※ PowerChute *plus*、ESMPRO/UPSManager(PowerChute Business Edition)と連携 して自動運転を行う場合にはSmart-UPS相当無停電電源装置が必要になります。 Smart-UPS相当無停電電源装置とサーバの接続方法や運用方法は、Smart-UPS 相当無停電電源装置添付の取扱説明書を参照してください。
- ※ ESMPRO/UPSControllerと連携して自動運転を行う場合には、多機能UPS が必要 になります。多機能UPSとサーバの接続方法や運用方法は、多機能UPS添付の取 扱説明書をご覧ください。

<マネージャ>

- ! 対象機種 : PC98-Nシリーズ、PC-AT互換機
	- **メモリ : 2.0MB以上**
- ! 固定ディスクの空き容量 : 3.0MB以上

```
ソフトウェア
```

```
<サーバ>
```
! OS

Microsoft Windows NT 4.0 Server/Workstation Windows 2000 Advanced Server/Server/Professional Windows XP Professional Windows Server 2003/Standard Edition/Enterprise Edition/Datacenter Edition Small Business Server Windows Server 2003 R2/Standard Edition/Enterprise Edition Windows Vista Business

• 連携ソフトウェア

- [ESMPRO/UPSController連携による自動運転]
	- :ESMPRO/UPSController(Windows NT版)

[PowerChute plus連携による自動運転]

: PowerChute *plus* (Ver5.1.1J以降)

- : UPSSleepオプション (PowerChute plus日本語版の無料オプション)
- [ESMPRO/UPSManager(PowerChute Business Editionセット)連携による自動運転]
	- :ESMPRO/UPSManager(PowerChute Business Editionセット) \*1
	- :UPSSleepオプション \*2
	- :SNMPサービス
		- \*1 既 に PowerChute Business Edition を 導入済 み の 場 合 は 、 ESMPRO/UPSManager CoreKit Ver2.0以降が必要です。
		- \*2「UPSSleep」オプションは、 PowerChute Business Edition v.7.0 以降のバー ジョンでは自動的にインストールされます。 PowerChute Business Edition v6.1.x のバージョンを使用する場合、別途 PowerChute Business Edition v.6.1 用の UPSSleep オプションをインストール する必要があります。PowerChute Business Edition v.6.1 用の UPSSleep オプ ションは NEC8 番街にて公開されている ESMPRO/AutomaticRunningController の UPDATE 媒体(2007 年 3 月時点の UPDATE 媒体の名称は「ESMARC-200502」)に 含まれております。

マルチサーバ構成で運用する場合は、ESMPRO/AC Enterprise または ESMPRO/AC Advance をインストールしてください。

#### <span id="page-6-0"></span><マネージャ>

! OS

Microsoft Windows NT 4.0 Server/Workstation Windows 2000 Advanced Server/Server/Professional Windows XP Professional/Home Edition Windows Server 2003/Standard Edition/Enterprise Edition/Datacenter Edition Small Business Server (32bit版のみ) Windows Server 2003 R2/Standard Edition/Enterprise Edition Windows Vista Business

※ ESMPRO/AutomaticRunningControllerは、Smart-UPS相当無停電電源装置を制御 す る 場 合 に は ESMPRO/UPSManager( または PowerChute plus) ま た は ESMPRO/UPSManager (PowerChute Business Editionセット)と連携し、多機能UPSを 制御する場合にはESMPRO/UPSManager または ESMPRO/UPSControllerと連携し ます。サーバには、使用する無停電電源装置に応じて適切な制御ソフトウェア をあらかじめセットアップしておいてください。

最新の動作環境については、下記サイトでご確認ください。 ESMPRO/AutomaticRunningController(http://www.ace.comp.nec.co.jp/AC/)

## 2.2 ESMPRO/AutomaticRunningController の構成例

- (1) UPSなしの構成 ESMPRO/AutomaticRunningController (サーバ) ESMPRO/AutomaticRunningController (マネージャ) 管理GUI 自動運転サーバ
- (2) Smart-UPS構成(UPSシリアル接続)

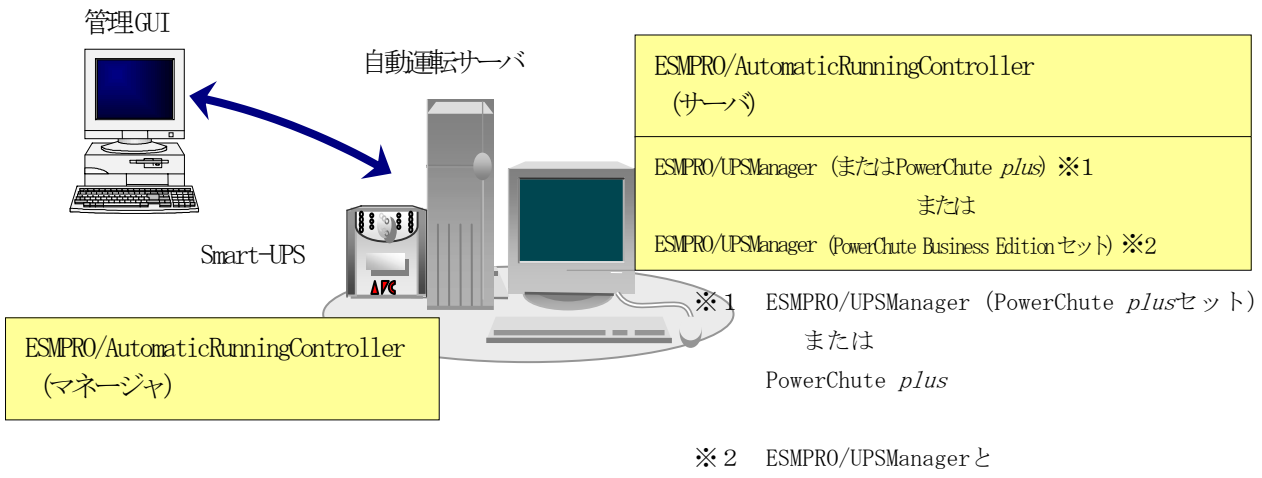

PowerChute Business Edition の両方が必要

UL1046-C01 856-126942-001-A (3) Smart-UPS(SNMP)構成(UPS LAN接続)

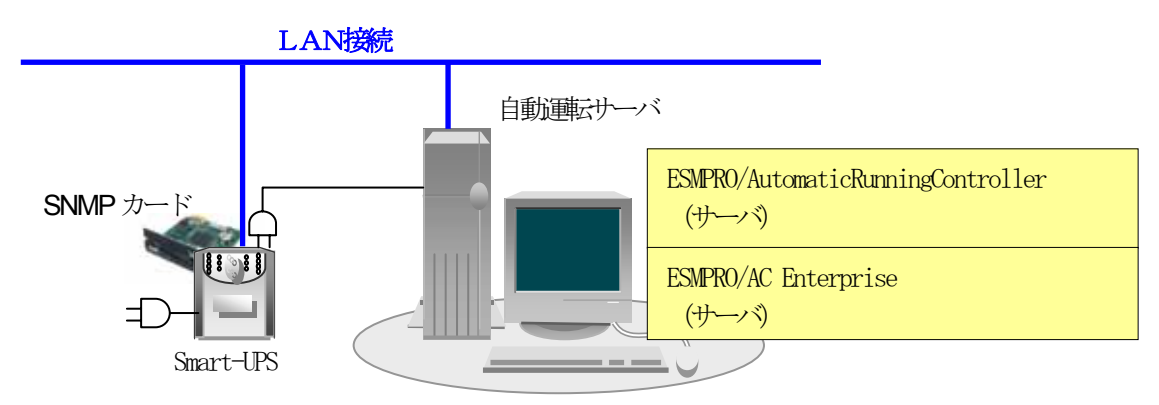

(4) 多機能UPS構成(UPSシリアル接続)

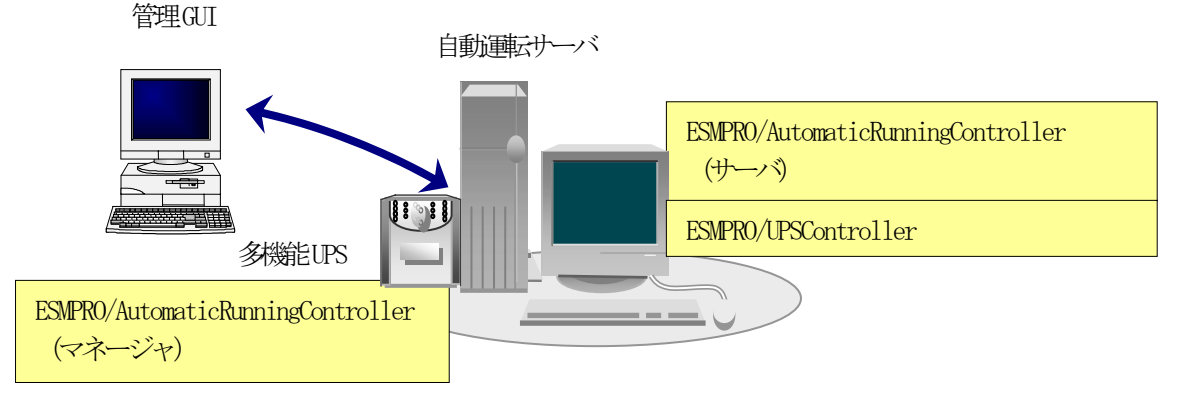

- ・自動運転を行うサーバには多機能 UPS が接続され、ESMPRO/AutomaticRunningController で自動運 転制御を行います。
- ・ESMPRO/AutomaticRunningController をインストールするサーバには、Smart-UPS 相当無停電電源装 置を使用する場合は、ESMPRO/UPSManager(または PowerChute plus) または ESMPRO/UPSManager (PowerChute Business Edition セット)、多機能 UPS を使用する場合は、ESMPRO/UPSController を、あ らかじめインストールしておく必要があります。
- ・複数サーバでマルチサーバ構成を組む場合の構成例は、ESMPRO/AC Enterprise、ESMPRO/AC Advance (共にオプション製品)の資料をご参照ください。

# <span id="page-8-0"></span>第3章セットアップの方法

## <span id="page-8-1"></span>3.1 ESMPRO/AutomaticRunningController のインストール

(1) サーバへのセットアップの場合は、『Express Server Startup CD-ROM Express5800/100 シリーズ用 #1』のCD-ROM を CD-ROM ドライブに挿入してください。#1 と書かれた CD-ROM が複数あるときは、CD-ROMに格納されている PPLIST.TXT を参照して、本製品 が収録されている CD-ROMを特定してください。

マネージャのセットアップの場合は、『Express Server Startup CD-ROM Express5800/100 シリーズ用 #2』のCD-ROM を CD-ROM ドライブに挿入してください。 #2 と書かれた CD-ROM が複数あるときは、CD-ROMに格納されている PPLIST.TXT を参 照して、本製品が収録されている CD-ROMを特定してください。

- (2) Express Server Startupを起動します。 (起動手順については、Express Server Setupのセットアップカードを参照してください)
- <span id="page-8-2"></span>(3) 「ESMPRO/AutomaticRunningController」のセットアップには「一括インストール」と「個別 インストール」の2通りの方法があります。
	- ◆ 一括インストールの場合:
	- ① [Express Server Startup]から、【インストール】-【一括インストール】を選択すると次 のダイアログボックスが表示されます。

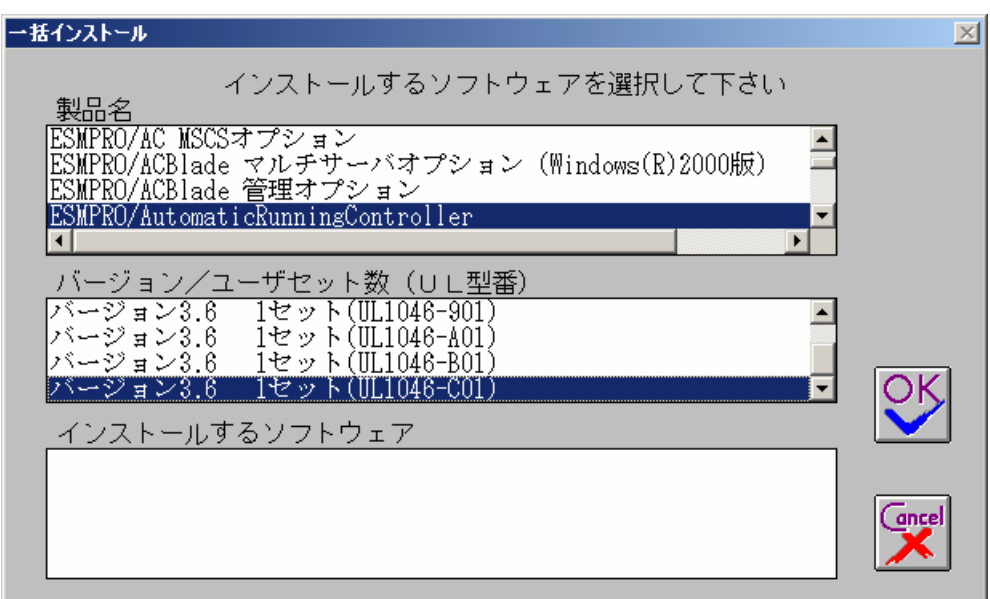

- ② 「製品名」一覧から、「 ESMPRO/AutomaticRunningController 」をダブルクリックします。
- ③ 選択した「製品名」のバージョン/ユーザセット数が「バージョン/ユーザセット数(UL 型番)」に表示されますので、「バージョン3.6 1セット(UL1046-C01)」をダブルクリック してください。
- ④ 「インストールするソフトウェア」に「 ESMPRO/AutomaticRunningControllerバージョン3.6 1セット(UL1046-C01)」と表示されますので「OK」ボタンを押します。
- ⑤ 以降、インストール先ドライブ名、KeyFDをセットするドライブ名、氏名/会社名の入力を行 います。

UL1046-C01 856-126942-001-A

- ⑥ 「ソフトウェア名 ESMPRO/AutomaticRunningController Ver3.6 のKeyFDをドライブ X: にセ ットして下さい」と表示されます(XはKeyFDをセットしたドライブ名)のでKeyFDをドライブ X:にセットして「OK」ボタンを押します。
- ⑦ ファイルの転送が開始されます。 デフォルトでは、指定したドライブの"¥AUTORC"配下にインストールされます。
- ⑧ [\(4\)](#page-11-0)へ進みます
- ◆ 個別インストールの場合:
- ① [Express Server Startup]から、【インストール】-【個別インストール】を選択します。
- ② KeyFD をセットするドライブ名の入力要求がありますので KeyFD をセットするドライブ名を入力 し、「OK」ボタンを押します。
- ③ 一括インストールの場合と同様の画面が表示されますので、【一括インストール】の場合の手順 ②、③と同様にして「製品名」と「バージョン/ユーザセット数(UL 型番)」の選択を行い「O K」ボタンを押します。
- ④ 氏名/会社名の入力を行います。

(3-1)サーバへの「 ESMPRO/AutomaticRunningController 」のセットアップの場合

- <span id="page-9-0"></span>⑤ ESMPRO/AutomaticRunningController のセットアップダイアログが表示されます。
- ⑥ 「続行」ボタンを押します。
- ⑦ 構成情報は、次のように選択します。 [PowerChute plus と連携して Smart-UPS 相当無停電電源装置で自動運転を行う場合] "装置なしでの運用"を選択します。

[ESMPRO/UPSManager(PowerChute Business Edition セット)と連携して Smart-UPS 相当無停電電源 装置で自動運転を行う場合]

"装置なしでの運用"を選択します。

[ESMPRO/UPSControllerと連携して多機能UPSで自動運転を行う場合]

"UPS使用での運用"を選択します。

[UPS を使用せずに自動運転を行う場合]

"装置なしでの運用"を選択します。

[Smart-UPS 相当無停電電源装置に SNMP カードを装着して自動運転を行う場合]

"装置なしでの運用"を選択します。

- ⑧ 「続行」ボタンを押します。
- ⑨ インストール先のフォルダを入力するダイアログボックスが表示されます。
- ⑩ ESMPRO/AutomaticRunningController をセットアップするドライブ、フォルダを決定します。パ スを入力し直すと、任意のドライブ、フォルダにセットアップすることができます。入力が完了 したら「続行」ボタンを押します。
- ⑪ フォルダ確認ダイアログが表示されますので、インストール先のフォルダに誤りのないことを確 認して「続行」ボタンを押します。入力をやり直す場合は「戻る」ボタンを押して⑩からやり直 します。
- ⑫ ⑪で「続行」ボタンを押すとファイルの転送が始まります。
- ⑬ 「セットアップは完了しました」とメッセージが表示されるとセットアップは終了です。
- ⑭ [\(4\)「](#page-11-0) [ESMPRO/AutomaticRunningController](#page-11-0) 」セットアップの終了表示 (p.[12\)](#page-11-0)に進みます。

注意

⑦の設定は、「ESMPRO\_AC 環境ウィザード」(p.16)により変更することができます。一括インス トールを行った場合は、「ESMPRO AC 環境ウィザード」で動作環境の設定を行ってください。

また、⑦で装置なしでの運用"を選択した場合も、「ESMPRO\_AC 環境ウィザード」を起動して、 動作環境の設定を行ってください。

- (3-2)マネージャへの「 ESMPRO/AutomaticRunningController 」のセットアップの場合
	- ⑤ ESMPRO/AutomaticRunningController のセットアップダイアログが表示されます。
	- ⑥ 「続行」ボタンを押します。
	- ⑦ インストール先のフォルダを入力するダイアログボックスが表示されます。
	- ⑧ ESMPRO/AutomaticRunningController をセットアップするドライブ、フォルダを決定します。パ スを入力し直すと、任意のドライブ、フォルダにセットアップすることができます。入力が完了 したら「続行」ボタンを押します。
	- ⑨ フォルダ確認ダイアログが表示されますので、インストール先のフォルダに誤りのないことを確 認して「続行」ボタンを押します。入力をやり直す場合は「戻る」ボタンを押して⑧からやり直 します。
	- ⑩ ⑨で「続行」ボタンを押すとファイルの転送が始まります。
	- ⑪ 「セットアップは完了しました」とメッセージが表示されるとセットアップは終了です。
	- ⑫ [\(4\)「](#page-11-0) [ESMPRO/AutomaticRunningController](#page-11-0) 」セットアップの終了表示 (p.[12\)](#page-11-0)に進みます。
- (3-3)サーバへのバージョンアップセットアップの場合(個別インストールのみで可能です)
	- ⑤ ESMPRO/AutomaticRunningController のセットアップダイアログが表示されます。
	- ⑥ 「続行」ボタンを押します。
	- ⑦ サーバにセットアップされている以前のバージョンを表示したダイアログボックスが表示されま す。ここでの手順はバージョンアップの方法によって次の2通りに分かれます。

・マイナーバージョンアップの場合

「続行」ボタンを押すと、現在の設定データを引き継いだ上書きインストールが実行され、以降 の手順は (3-1)⑬に続きます。

・メジャーバージョンアップの場合

旧バージョンの KeyFD が無効になってもよいかを確認するダイアログが表示されます。すでに、 旧バージョンの KeyFD を返却している場合は、「はい」を押します。この場合、現在の設定デー タを引き継いだ上書きインストールが実行され、以降の手順は(3-1)⑬に続きます。 旧バージョンの KeyFD がある場合は、「いいえ」を押して⑧に進みます。

- ⑧ データの引き継ぎを選択するダイアログが表示されますので、以前にセットアップしていた情報 を引き継ぐ必要がない場合には、「いいえ」を押します。「はい」を押すとデータの退避が行わ れます。
- ⑨ 現在インストールされている製品のアンインストールを指示するダイアログが表示されます。こ こで「OK」を押すとインストールは中断されます。
- ⑩ ⑨で指示されたアンインストールを実行してください。(アンインストールの方法は [ESMPRO/AutomaticRunningController](#page-12-1) のアンインストール(p.[13\)](#page-12-1)を参照してください)
- ⑪ 再び[\(3\)\(](#page-8-2)P.[9](#page-8-2))からのセットアップを実行します。
- ⑫ ⑧で「はい」を選択した場合は、[\(3-1\)](#page-9-0)の作業の中で「設定情報の退避データがあります」という ダイアログが表示されますので、「はい」を選んでください。以前にセットアップしていた情報 を引き継いでセットアップが行われます。

<span id="page-11-0"></span>(4) 「 ESMPRO/AutomaticRunningController 」セットアップの終了表示 セットアップが終了すると次のダイアログボックスが表示されます。

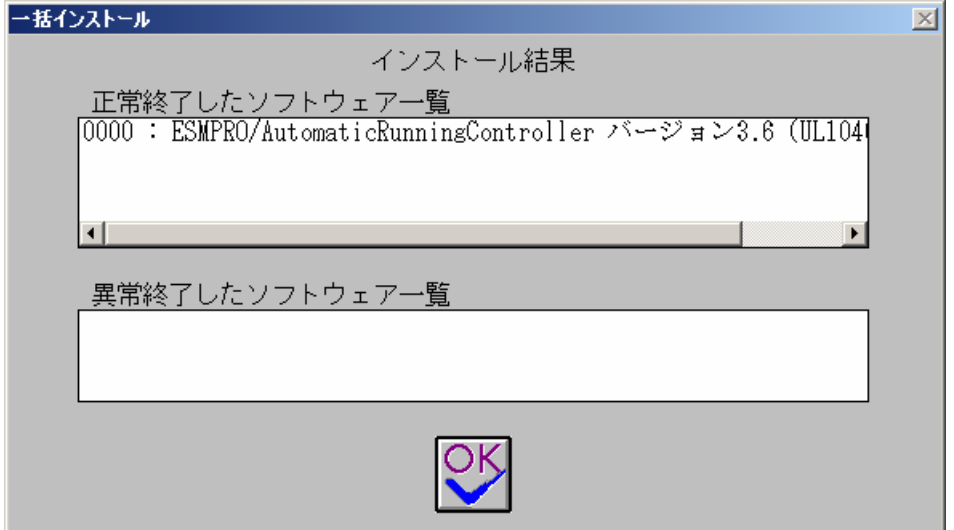

注)個別インストールを行った場合はウィンドウタイトルが「個別インストール」にな ります。

[Express Server Startup]を終了して、システムを再起動してください。

#### 注意

セットアップの実行中にく終了>及びくキャンセル>ボタンを押すと、セットアップ中止の確 認のメッセージが表示されます。そのメッセージボックスで<終了>ボタンを押すと、セ ットアップは中止されます。その場合、途中まで転送されたファイルの削除は行われませ  $h<sub>o</sub>$ 

## <span id="page-12-1"></span><span id="page-12-0"></span>3.2 ESMPRO/AutomaticRunningController のアンインストール

- (1) 対象サーバに ESMPRO/AutomaticRunningController のオプション製品(ESMPRO/AC Enterprise、 ESMPRO/AC Advance、ESMPRO/ACBlade 管理オプション、ESMPRO/AC MSCS オプション等)がイ ンストールされている場合は、先にそれらの製品のアンインストールを実行します。(方法 についてはオプション製品のセットアップカードを参照してください)
- (2) PowerChute plus と連携して自動運転を行っている場合は、「PowerChute plus 連携時の設 定情報の削除」(p. [19\)](#page-18-1)の作業を実施します。
- (3) 対象サーバに CLUSTERPRO がインストールされている場合は、【コントロールパネル】→【サ ービス】を起動して CLUSTERPRO のサービスを停止します。(サービス名については、 CLUSTERPRO のマニュアルを参照してください)
- (4) オプション製品がインストールされている場合は、オプション製品のアンインストールも行っ てください。
- (5) サーバのアンインストールでは、『Express Server Startup CD-ROM Express5800/100 シリー ズ用 #1』の CD-ROM を CD-ROM ドライブに挿入してください。#1 と書かれた CD-ROM が複数 あるときは、CD-ROM に格納されている PPLIST.TXT を参照して、本製品が収録されている CD-ROM を特定してください。

マ ネ ー ジ ャ の ア ン インス ト ールの 場 合 は 、 『 Express Server Startup CD-ROM Express5800/100 シリーズ用 #2』のCD-ROM を CD-ROM ドライブに挿入してください。 #2 と書かれた CD-ROM が複数あるときは、CD-ROMに格納されている PPLIST.TXT を参照 して、本製品が収録されている CD-ROMを特定してください。

- (6) Express Server Startupを起動します。 (起動手順については、Express Server Setupのセットアップカードを参照してください)
- (7) [Express Server Startup]から【アンインストール】を選択すると次のダイアログボックス が表示されます。

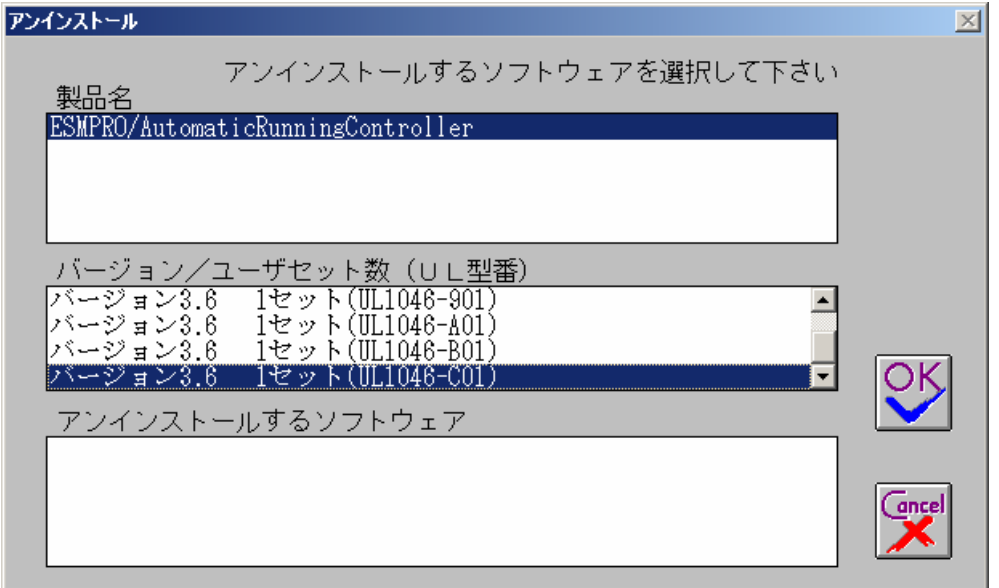

UL1046-C01 856-126942-001-A

- ① 「製品名」一覧から、「 ESMPRO/AutomaticRunningController 」をダブルクリッ クします。
- ② 選択した「製品名」のバージョン/ユーザセット数が「バージョン/ユーザセット数 (UL型番)」に表示されますので、「バージョン 3.6(UL1046-C01)」をダブルクリッ クしてください。
- ③ 「アンインストールするソフトウェア」に「ESMPRO/AutomaticRunningController バ ージョン 3.6(UL1046-C01)」と表示されます。
- (8) 「OK」ボタンを押し、KeyFDをセットしたドライブ名の入力を行います。
- (9) 「ソフトウェア名 ESMPRO/AutomaticRunningController Ver3.6のKeyFDをドライブ X: にセ ットして下さい」と表示されます(XはFDドライブ)ので、KeyFDをドライブ X:にセットして 「OK」ボタンを押します。
- (10) アンインストールが開始されます。
- (11) PowerChute plusと連携して自動運転を行っていた場合は、「PowerChute plus 連携時の設 定情報の削除」(p. [19\)](#page-18-1)の確認メッセージが表示されます。すでに実施済みであれば、「は い」を押してそのままアンインストールを続行してください。実施していない場合は、「い いえ」を押してアンインストールを終了し、「PowerChute plus 連携時の設定情報の削除」 (p. [19\)](#page-18-1)を実施してください。
- (12) アンインストールが終了すると次のダイアログが表示されます。

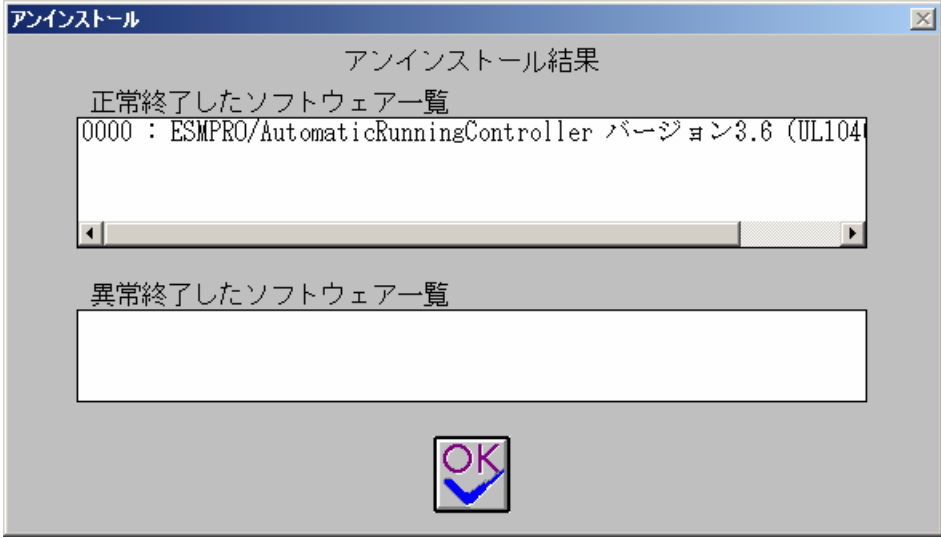

(13) [Express Server Startup]を終了してください。

## <span id="page-14-0"></span>3.3 ESMPRO/AutomaticRunningController Client 監視機能のインス

#### トール

自動運転にて、電源の投入/切断監視要因として「Client 監視」を使用する場合は、サーバに本製 品(ESMPRO/AutomaticRunningController)をインストールし、「Client 監視」の設定を行った後、 対象クライアントに以下の手順でセットアップしてください。但し、インストールするクライアント のOSが Windows NT、Windows 2000、Windows XP、Windows Server 2003 あるいは、Windows Vista Business の場合は、 administrators グループに属するユーザでなければインストールすることがで きません。

なお、「Client 監視」についての説明は、ヘルプを参照してください。

- (1) 監視対象となるクライアントにて、本製品をインストールしたサーバ(共有名「CMSETUP」 (サーバにインストールを行うと自動的に作成されます))に接続し、"Cmsetup.exe"を 実行してください。
- (2) 「インストール」を選択後、「続行」を選択してください。
- (3) Client 監視用のモジュールをインストールするフォルダを聞いてきますので、任意のフォ ルダを指定してください。 特に、フォルダを指定する必要がない場合は、そのまま「続行」を選択してください。
- (4) インストールが終了しましたら、ログオンし直してください。

# 3.4 ESMPRO/AutomaticRunningController Client 監視機能のアンイ ンストール

本製品をアンインストールする際には、製品のアンインストールの前に、Client 監視用のモジュー ルを次の手順によってアンインストールしてください。

- (1) 監視対象となっていたクライアントにて、製品をインストールしたサーバ(共有名 「CMSETUP」)に接続し、 "Cmsetup.exe"を実行してください。
- (2) 「アンインストール」を選択後、「続行」を押してください。

## <span id="page-15-0"></span>3.5 ESMPRO\_AC 環境ウィザードによる設定

「2.2 ESMPRO/AutomaticRunningController の構成例」に記載している構成で運用を行う場合 や、一括インストールを行った場合、また、個別インストールで "装置なしでの運用"を選択した場 合は、「ESMPRO\_AC 環境ウィザード」により、ESMPRO/AutomaticRunningController の動作環境の設定 を行う必要があります。

ESMPRO/UPSController、PowerChute plus または ESMPRO/UPSManager(PowerChute Business Edition) と連携して自動運転を行う場合は、本設定を行う前に連携ソフトウェアをインストールしておく必要 があります。

「ESMPRO AC 環境ウィザード」を起動するには、「スタート」 - 「プログラム」 -「ESMPRO\_AutomaticRunningController」より、「ESMPRO\_AC 環境ウィザード」を選択してください。

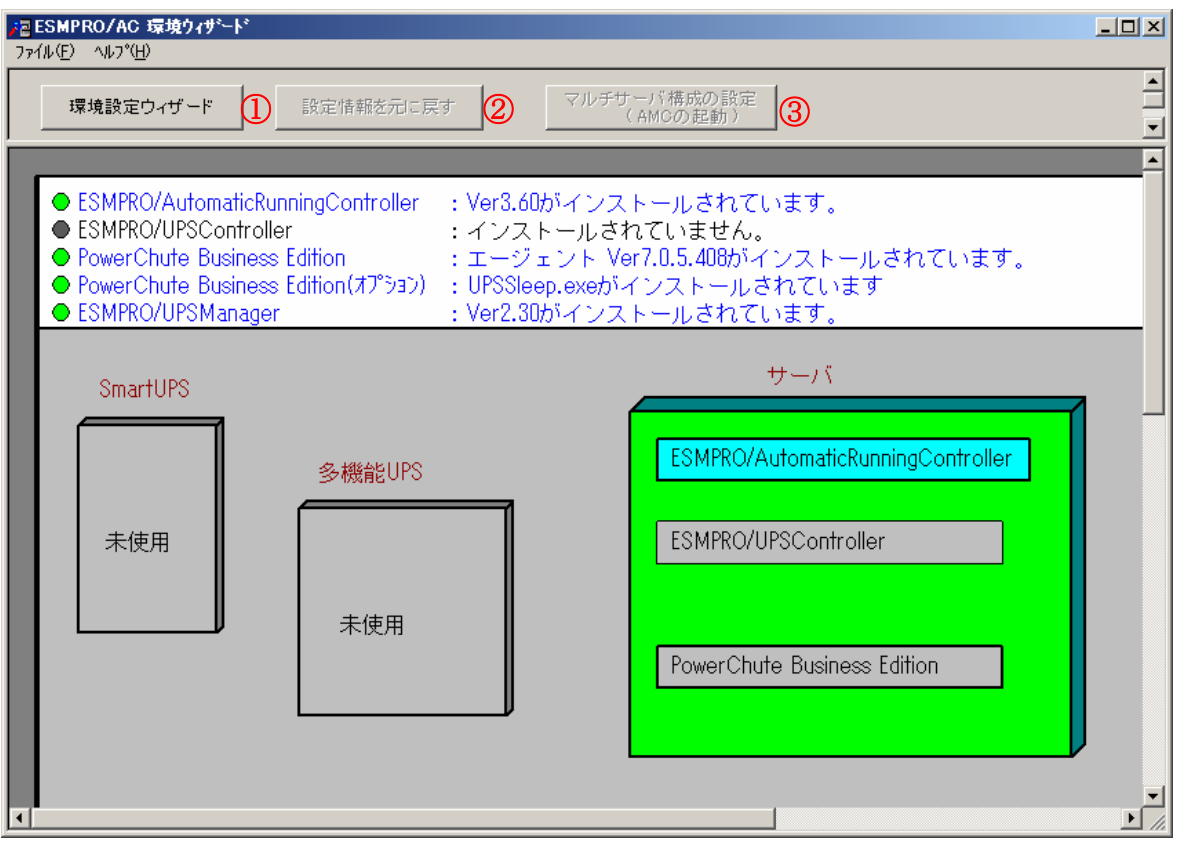

#### <span id="page-16-0"></span>3.5.1 ESMPRO/AutomaticRunningController の動作環境の設定(環境設定ウィザードボタン)

「環境設定ウィザード」ボタン (図の1) を押すと、環境設定ウィザードが起動されます。 以下、環境設定ウィザードにおける、連携ソフトごとの設定項目を表す記号を示します。実際に運 用する環境に該当する項目のみご参照ください。

- □ PowerChute plusと連携して自動運転を行う場合の設定項目
- ◎ PowerChute Business Edition と連携して自動運転を行う場合の設定項目
- ESMPRO/UPSController と連携して自動運転を行う場合の設定項目
- Δ UPS を使用せずに自動運転を行う場合の設定項目

Step1

- □ PowerChute plusと連携して Smart-UPS 相当無停電電源装置で自動運転を行う場合は、 "PowerChute plusと連携して自動運転を行う"を選択します。
- ◎ ESMPRO/UPSManager(PowerChute Business Edition セット)と連携して Smart-UPS 相当無停 電電源装置で自動運転を行う場合は、"PowerChute Business Edition と連携して自動運 転を行う"を選択します。

 PowerChute Business Edition がインストールされていない場合、Step1 の画面には、 PowerChute Business Editionの選択肢は表示されません。

- ESMPRO/UPSControllerと連携して多機能UPSで自動運転を行う場合は、 "ESMPRO/UPSController と連携して自動運転を行う"を選択します。
- △ UPS を使用せずに自動運転を行う場合は、 "UPS を使用せずに自動運転を行う"を選択 します。

選択が完了したら、「次へ」ボタンを押します。

#### Step2

□ Step1 で "PowerChute plus と連携して自動運転を行う"を選択した場合、PowerChute plus のユーザ通知に関する情報を設定します。

 PowerChute plus でのイベント発生時(:イベントアクション)のユーザ通知機能を無効に する場合は PowerChute plus のユーザ通知をなしにする"を選択します。

 PowerChute plus のユーザ通知機能を現状の設定のままで自動運転を行う場合は、 "PowerChute plus のユーザ通知を残したまま、自動運転を行う"を選択します。

◎ Step1 で"PowerChute Business Edition と連携して自動運転を行う"を選択した場合、 PowerChute Business Edition と連携させるために必要なソフトウェア及びサービスがイ ンストールされているかどうかが表示されます。連携を行うのに必要なすべてのソフトウ ェア及びサービスがインストールされていれば、SNMP サービス及び ESMPRO/UPSManager サ ービスとの接続確認を行うことができます。それらの接続が成功した場合は Step3 に進み ます。

(注意)

 以下のソフトウェアが、未インストールまたはサービス停止中の場合、 以降の作業を行うことができません。

 PowerChute Business Edition エージェントサービス UPSSleep.exe (PowerChute Business Edition オプション) ESMPRO/UPSManager サービス SNMP サービス

<SNMP サービスとの接続確認> OS のサービスマネージャより、SNMP サービスの「プロパティ」->「セキュリティ」 ->「受け付けるコミュニティ名」に登録したコミュニティ名を入力して、 「接続確認」ボタンを選択して、接続確認を行います。

 <ESMPRO/UPSManager サービスとの接続確認> 「接続確認」ボタンで、ESMPRO/UPSManager サービスとの接続確認を行います。

○ Step1 で "ESMPRO/UPSController と連携して自動運転を行う"または "UPS を使用せず に自動運転を行う"を選択した場合は[Step3](#page-17-0)に進みます。

選択が完了したら、「次へ」ボタンを選択します。

Step3

<span id="page-17-0"></span>これまでの設定内容が表示されます。

「完了」ボタンを選択すると、ESMPRO /AutomaticRunningController の動作環境の設定作業 は終了です。

□ PowerChute plus 連携の場合は、連携前の設定情報がESMPRO/AutomaticRunningControllerの内部情報として 組み込まれ、新たにESMPRO/AutomaticRunningController連携のための設定が PowerChute plusに行われます。 PowerChute plus でコマンドファイル実行機能を使用していた場合には、その設定情報も取り込まれます。使 用していたコマンドファイルの変更や削除が必要になった場合には、「PowerChute plus 連携時の設定情報の 削除」(p. [199](#page-18-1))を行い、変更したいコマンドファイルの設定を確認・変更してから、改めて ESMPRO/AutomaticRunningController と PowerChute plusの連携设定を行ってください。

「完了」ボタンを押すと、ESMPRO/AutomaticRunningController サービスが再起動され、 「ESMPRO\_AC 環境設定ウィザード」の設定内容が変更されます。

#### <span id="page-18-0"></span>3.5.2 PowerChute plus 連携時の設定情報の削除(「設定情報を元に戻す」ボタン)

<span id="page-18-1"></span>「設定情報を元に戻す」ボタン(図の②)を押すと、ESMPRO/AutomaticRunningController 連携の設 定情報が削除され、PowerChute plus の設定が連携前の設定に戻ります。

ESMPRO/AutomaticRunningController をアンインストールする際には必ず設定情報の削除を行って ください。設定情報の削除を行わずにアンインストールを実行すると ESMPRO/AutomaticRunningController をインストールする前の環境に戻すことができません。

#### 3.5.3 マルチサーバ構成の設定(「マルチサーバの構成の設定」(AMCの起動)ボタン)

ESMPRO/AC Advance がインストールされている場合は、「マルチサーバ構成の設定(AMCの起 動)」ボタン(図の③)を押すと、「AC Management Console」が起動されます。

# <span id="page-19-0"></span>第4章注意事項

ESMPRO/AutomaticRunningController を使用する際には、次の点にご注意ください。

## 4.1 セットアップ関連

- (1) 多機能 UPS を自動電源制御装置として使用するためには、「ESMPRO/UPSController」が必 要ですので「ESMPRO/UPSController」のインストールを先に行ってください。
- (2) ESMPRO/ServerManager の統合ビューアから、ESMPRO/AutomaticRunningController ユーザ インターフェイスを起動する場合は、「ESMPRO/ServerManager」のインストールを先に行 う必要があります。
- (3) セットアップを実行した環境において、ターミナルサービスが有効になっている場合、 以下のように「セットアップ実行中にエラー(-5006 : 0x80004005)が発生しました。」 とのエラーメッセージが表示され、セットアップに失敗する場合があります。

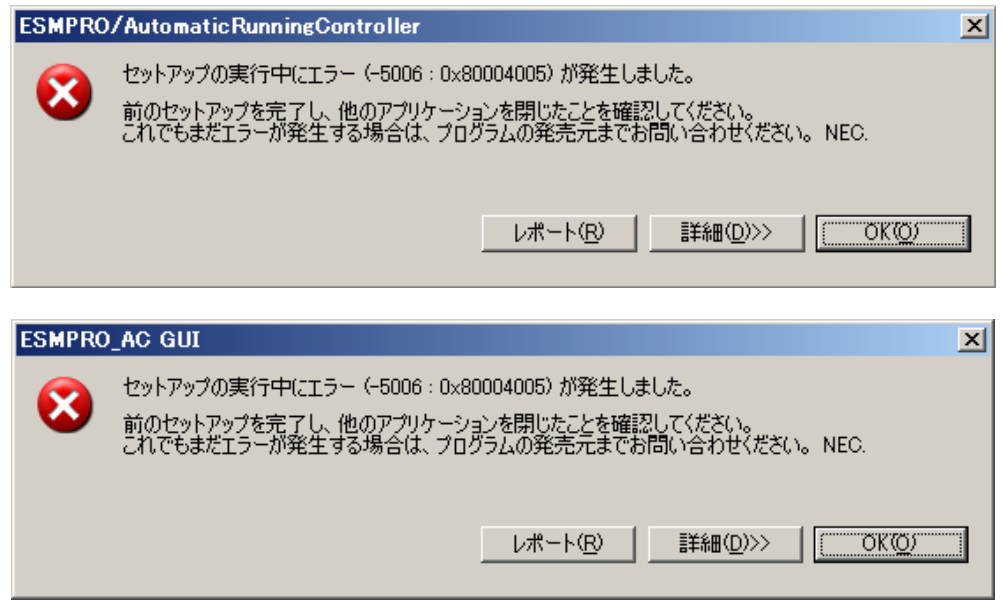

上記エラーが表示された場合は「OK」ボタンで上記メッセージを閉じて、以下の手順にて セットアップ作業を実施してください。

- 1.「コントロールパネル」→「プログラムの追加と削除」を選択。
- 2.「プログラムの追加」を選択。
- 3.「CD またはフロッピー」を選択して ESS の CD-ROM 内の該当セットアッププログラム を選択してください。

以降は通常のセットアップと同じ手順で作業を進めてください。

#### <span id="page-20-0"></span>4.2 運用関連

- (1) サーバとして Windows 2000 または Windows Server 2003 をご使用になる場合、コントロー ルパネルの「電源オプション」機能の「休止状態のサポート」はOFF(初期状態)にし てください。 「休止状態」になった場合、ESMPRO/AutomaticRunningController によるサーバの自動運転 は、制御不能になります。
- (2) 多機能 UPS をご使用の場合、自動運転実行中は AUTO/LOCAL スイッチは必ず AUTO の状態で ご使用ください。
- (3) 自動電源制御を行っている際は、サーバ本体のパワースイッチを使用して電源を切断しな いでください。もしサーバ本体のパワースイッチにより電源切断を実行した場合、次回の 電源自動投入は行われません。 手動により電源投入・切断を行う場合は、多機能 UPS の AUTO/LOCAL スイッチと、ON/OFF ス イッチを使用するか、GUI によるシャットダウンかシャットダウンアイコンを使用してくだ さい。(Smart-UPS をご使用の場合は、ON/テストボタン で電源投入を行ってください。な お、Smart-UPS の OFF ボタン を押すと、シャットダウンが行われずにそのまま電源が切断 されますので、ご注意ください。)

Smart-UPS相当無停電電源装置をご使用の際に本体サーバのOSストール等が発生した 場合は、以下の手順で行ってください。

- ① Smart-UPSのOFFボタンを押します。(ここで、本体サーバの電源がOFFされます。)
- ② Smart-UPSのON/テストボタンを押します。(ここで、本体サーバの電源が投入さ れます。)

本体サーバのOSストール等が発生し多機能UPSのAUTO/LOCALスイッチやON/OFFスイッ チに反応しない場合は、サーバのリセットスイッチにより復旧させるか、あるいは以 下の手順で多機能UPSのUPS ENABLEスイッチを操作してください。

- ① 多機能UPSのUPS ENABLE を OFF にします。(ここで本体サーバの電源が切断さ れます。)
- ② 多機能UPSのAUTO/LOCALスイッチをLOCAL にします。
- ③ 多機能UPSのUPS ENABLE を ON にします。
- ④ 多機能UPSのON/OFFスイッチを1秒程度押下します。(ここで本体サーバの電源 が投入されます。)
- ⑤ 多機能UPSのAUTO/LOCALスイッチを AUTO にします。
- (4) ESMPRO/AutomaticRunningController ユーザインターフェイスで行う操作は、 Administrators グループに所属しているユーザでのみ行うことができます。
- (5) スケジュール作成でワイルドカードを使用した毎日設定を行う場合、あるいは、曜日指定 で一週間の連続運転を設定する場合には、通常指定は運転休止にする事を推奨します。
- (6) Windows Vista 環境において、ユーザーアカウント制御機能を有効にしている場合、 ESMPRO/AutomaticRunningControllerのGUIを実行すると以下の確認ダイアログが表示され る場合があります。「続行」ボタンを選択して起動してください。

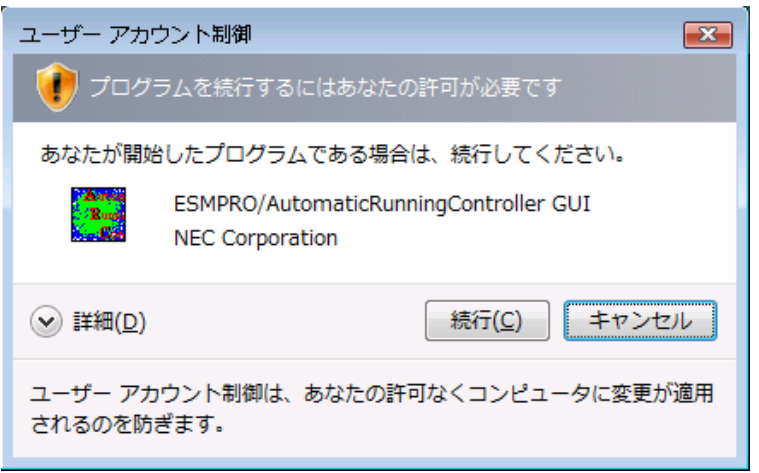

- (7) 本バージョンの ESMPRO/AutomaticRunningController は、JIS2004 で新規追加された文字 に対応しておりません。そのため、インストール時のインストールパスや、GUI 操作におい て、JIS2004 の新規追加文字が含まれるパス情報は指定、入力しないでください。
- (8) AC GUI や AC Management Console からユーザーアカウント制御機能を有効にしている Windows Vista へネットワーク接続する場合、Administrator アカウントによるネットワー ク接続が必要です。
- (9) Smart-UPS 相当無停電電源装置を使用してスケジュール運転を行っている環境で、 ESMPRO/AutomaticRunningController のシャットダウン以外でシャットダウンを行った 場合、ESMPRO/AutomaticRunningController のスケジュール機能は有効になりません。 また、停電によるシャットダウンが行われ、スケジュール OFF 時刻経過後に復電により起動 してきた場合、スケジュール OFF 時刻は経過しているため、スケジュールによるシャットダ ウンは行われません。

「ESMPRO\_AC ヘルプ」情報の「ご使用にあたってのご注意」および「トラブルシューティング」 もご覧ください。「ESMPRO AC ヘルプ」はスタートメニューから起動することができます。

## <span id="page-22-0"></span>4.3 ESMPRO/AutomaticRunningController Client 監視関連

- (1) クライアント監視対象への Client 監視機能のインストールおよびアンインストールは、同 一ユーザで行ってください。
- (2) インストール中に下記のようなエラーが表示された場合は、下記セットアップ手順を行っ てください。

エラー内容:

ファイルのコピー操作に失敗しました。ーディスクに書いたバイトが不正です。ー コ ピー元ファイルまたはコピー先ファイルが破損している可能性があります。ChkDiskを 使用してください。

コピー元 i:\ctl3d32.dll

- コピー先  $c:\nexists x \in \mathbb{R}$  at  $\exists d32. d11$
- セットアップ手順:
- ① 一度セットアップを終了してください。
- ② cmsetup.exeと同じディレクトリ下にあるctl3d32.dllを、エクスプローラ等を使 用して下記ディレクトリにコピーしてください。 %Windowsのシステムディレクトリ%¥system32

## 4.4 PowerChute *plus*連携関連

- (1) PowerChute plusと連携して自動運転を行う場合には、PowerChute plus (Ver5.1.1J 以降) と UPSSleep が必要になりますので、PowerChute plus と UPSSleep のインストールを先に行 ってください。
- (2) PowerChute plus (Ver5.1.1J 以降)をインストールする際には、必ず UPSSleep のインスト ー ル も 実行してください。 UPSSleep がインスールされていない 場 合 、 ESMPRO/AutomaticRunningController の PowerChute plus 連携による自動運転を正常に実 行することができません。
- (3) PowerChute plus や ESMPRO/AutomaticRunningController をインストールしたあとで UPSSleep をインストールすると、PowerChute plus か ESMPRO/AutomaticRunningController の設定情報がすべて削除されます。UPSSleep をインストールした場合は、必ず 「ESMPRO/AutomaticRunningController の動作環境の設定」を実施してください。
- (4) PowerChute plus 連携による自動運転が正常に行われない場合は、PowerChute plus のイン ストールディレクトリ下にある pwrchute.err ファイルを確認してください。 不具合が発生した日のシステムの起動時刻において、以下のような内容が記録されてい る場合は障害回避手順を実施してください。

03/11/23 16:22:59 スクリプトファイル(C:\AUTORC\pcp\_cmd\ac\_start.bat)が見つかりませ  $h_{\circ}$ 

#### 障害回避手順

- ① PowerChute plusを起動してください。
- ② 「構成」->「イベントアクション」を選択します。
- ③ イベント一覧から「UPS通信確立」を選択し、「コマンド ファイル実行」を 有効にします。
- <span id="page-23-0"></span>④ 「オプション」ボタンを押し、実行するコマンドファイルの設定を行います。
- ⑤ ESMPRO/AutomaticRunningControllerが登録している情報を以下のように変 更してください。 <変更前> %ESMPRO/AC のインストールフォルダ%¥pcp\_cmd¥ac\_start.bat <変更後> %PowerChute plusのインストールフォルダ%¥ac\_start.bat

設定情報を変更後、PowerChute plusを終了します。

⑥ [④](#page-23-0)の登録内容が有効になるように、ac\_start.batを⑤で記述している

<変更前>の場所から、 <変更後>の場所にファイルコピーしてください。

⑦ システムの再起動を行ってください。 システム再起動後に、本設定内容が有効になります。

# <span id="page-24-0"></span>4.5 ESMPRO/UPSManager(PowerChute Business Edition セット)連携 関連

(1) ESMPRO/UPSManager(PowerChute Business Edition セット)と連携して自動運転を行う 動作環境を構築する場合は、以下のソフトウェアがインストールされている必要があり ます。

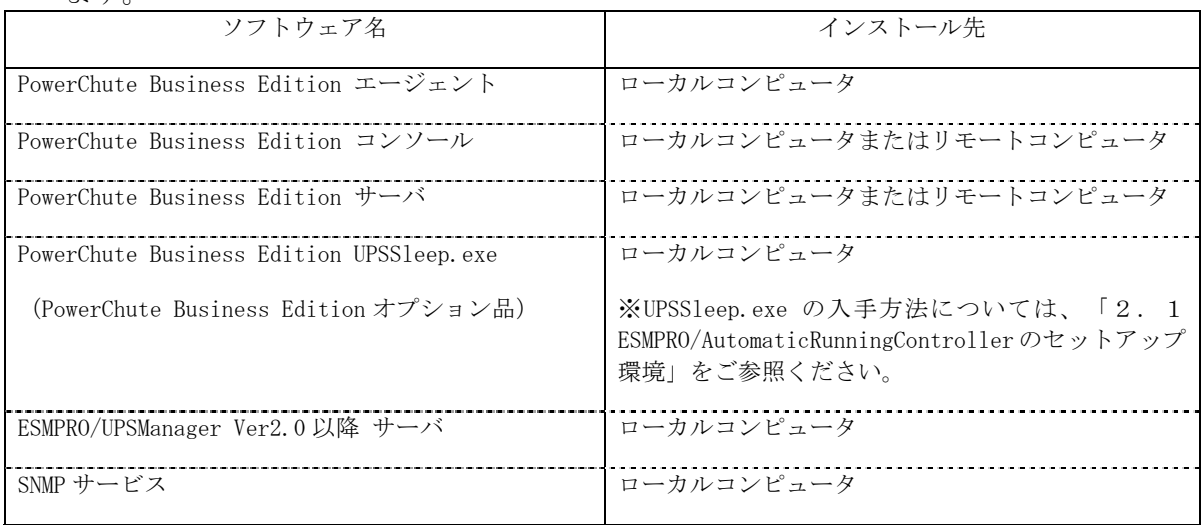

- (2) 停電発生時のシャットダウン開始時間は、PowerChute Business Edition「コンソール」 から「デバイスのプロパティ」画面の「シャットダウン」 -> 「電源障害」 -> 「電源 障害時のシャットダウン開始」で設定してください。
- (3) スケジュールの設定は、ESMPRO/AutomaticRunningController のみで行ってください。 PowerChute Business Edition 「コンソール」では、設定を行わないでください。 PowerChute Business Edition でスケジュール登録すると、連携動作が正常に動作しま せん。
- (4) 電源切断猶予時間とは、OS シャットダウン開始後、UPS 装置からの電源供給が停止するま での時間についての設定項目になります。この設定値が短い場合、シャットダウン途中に UPS 装置からの電源供給が停止され、システムに重大な障害が発生する可能性があります。 必ず、運用されているシステムに適した値になっているかを確認し、変更の必要がある場 合は設定値を変更し、運用してください。 OS のシャットダウンに必要な時間はシステム毎に異なるため、設定値は実環境のサーバを 使用して OS のシャットダウン時間を複数回計測し、その結果を十分に超える時間を設定し てください。 <PowerChute Business Edition v.6.1 の場合> 「デバイスのプロパティ」画面の「シャットダウン」->「シャットダウンシーケンス」か ら「OS のシャットダウンに必要な時間」 に値を設定してください。

<PowerChute Business Edition v.7.0 以降 の場合>

「デバイスのプロパティ」画面の「シャットダウン」->「シャットダウンシーケンス」か ら「シャットダウンシーケンスの設定」を選択した後に表示されるウィンドウの、「コマ

> UL1046-C01 856-126942-001-A

<span id="page-25-0"></span>ンドファイルの設定」画面(後述)の次の画面(バーグラフが表示される画面)にて、"OS" を選択した状態での「期間」の値で設定します。

(5) ESMPRO/AutomaticRunningController において、「電源異常切断時に登録ジョブを起動す る」を有効にする場合には、PowerChute Business Edition 「コンソール」からの設定も 行います。

<PowerChute Business Edition v.6.1 の場合>

「デバイスのプロパティ」画面から「シャットダウン」->「シャットダウンシーケンス」 を選択し、「OSのシャットダウン時に実行するコマンドファイルの選択」で default.cmd を 指 定してください。また、「コマンドフ ァ イル実行 所 要 時 間 」には、 ESMPRO/AutomaticRunningController で設定した電源異常切断時に実行する登録ジョブが 完了するまでに必要な時間を設定してください。

<PowerChute Business Edition v.7.0 以降 の場合>

「デバイスのプロパティ」画面から「シャットダウン」->「シャットダウンシーケンス」 から「シャットダウンシーケンスの設定」を選択した後に表示されるウィンドウの、「コ マンドファイルの設定」画面で default.cmd を指定してください。そして次の画面(バーグ ラフが表示される画面)にて、"コマンドファイル"を選択した状態で「期間」の値を、電 源異常切断時に実行する登録ジョブが完了するまでに必要な時間に設定してください。

- (6) ESMPRO/AutomaticRunningController において、「停電時のクラスタシャットダウン」 を 有効にする場合には、上記(5)の手順と同様にコマンドファイルに default.cmd を設定しま すが、「コマンドファイル実行所要時間」または「"コマンドファイル"の期間」の値 に は、 ESMPRO/AutomaticRunningController で設定した停電時のクラスタシャットダウンの タイムアウト時間以上の値を設定してください。
- (7) PowerChute Business Edition の再インストールを行った場合は、PowerChute Business Edition の「コンソール」において、上記内容を再設定する必要があります。
- (8) PowerChute Business Edition の使用方法につきましては、PowerChute Business Edition に付属のマニュアルを参照してください。

## 4.6 通信ポート番号関連

使用するポート番号は、以下の通りです。

[ESMPRO/AutomaticRunningController]

- ・4000 [UDP] (変更可 [0 ~ 32767]) : クラスタシステムの時に使用
- ・3998,3999 [UDP] (変更可 [0 ~ 32767]) : Client 監視機能を実行時、使用
- $\cdot$  4005 [UDP]: WakeOnLAN

<span id="page-26-0"></span>[ESMPRO/AC Enterprise]

(AC Management Console機能を使用した SNMP カードを使用するマルチサーバ構成)

・161,162[SNMP](固定):制御端末と UPS 装置間の通信に使用

・6000 [UDP] (変更可 [0 ~ 32767]) :制御端末、連動端末間の通信に使用 [ESMPRO/AC Advance]、[ESMPRO/AC Blade 管理オプション]

・6000 [UDP] (変更可 [0 ~ 32767]) :制御端末、連動端末間の通信に使用

• 4005 [UDP]: WakeOnLAN

### 4.7 共有フォルダ関連

 ESMPRO/AutomaticRunningController では、ネットワーク機能を提供するために、以下の共有 フォルダを設定しています。

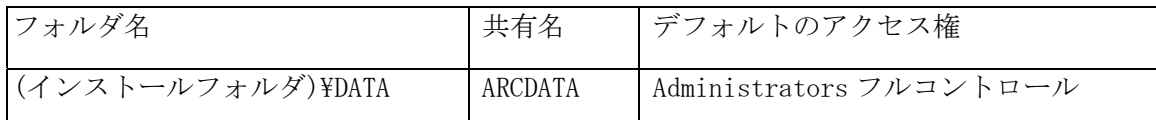

「ARCDATA」の共有フォルダは、GUI をサーバ以外からリモートで行う場合に使用します。サー バ上でのみ GUI

を使用する場合には、この共有を解除しても問題ありません。

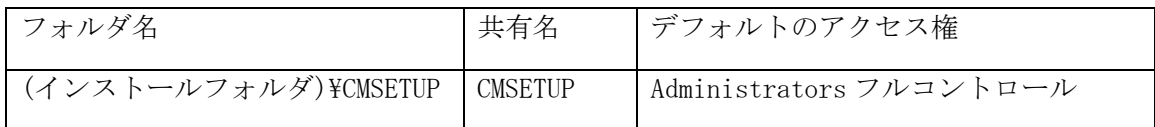

「CMSETUP」の共有フォルダは、LAN投入・切断監視に Client 監視機能を使用する場合に、 クライアントをセットアップするために使用します。Client 監視機能を使用しない場合には、 この共有を解除しても問題ありません。

サーバの OS が Windows XP の場合、セキュリティの設定により他サーバからのネットワーク接 続が不可となってしまうことがあります。その際には、「フォルダオプション]の「表示]に ある[簡易ファイルの共有を使用する(推奨)]チェックボックスをオフにして、簡易ファイ ルの共有インターフェイスを無効にする必要があります。これは Windows XP の制限事項にな ります。

## <span id="page-27-0"></span>4.8 AC-LINK 関連

 UPS を使って自動運転を行う場合は、サーバ装置の BIOS の設定で、AC-LINK を「Power ON」に しておいてください。BIOS の設定変更の方法については、サーバにより異なりますので、サー バ本体添付のマニュアルを参照してください。

なお、AC-LINK は、サーバ機種により「After Power Failure」と記載されている場合があり ます。

# <span id="page-28-0"></span>第5章障害発生時には

障害発生時には、お手数ですが、以下の情報を採取してください。

- ・ESMPRO/AutomaticRunningController ログ
- ・イベントログ
- ・ESMPRO/UPSManager のログ
	- (Smart-UPS または多機能 UPS のシリアルケーブル制御の場合のみ)
- ・多機能UPSログ(多機能 UPS 使用時のみ)
- ・ESMPRO/UPSController ログ(多機能 UPS 使用時のみ)
- ・PowerChute plusのログ (PowerChute plus 連携による自動運転を行なっている場合)
- ・PowerChute Business Edition のログ(ESMPRO/UPSManager(PowerChute Business Edition セット)による自動運転を行なっている場合)
- ・バージョン情報
- ・SNMP カードからの情報採取 (Smart-UPS LAN 制御の場合のみ)

## 5.1 ESMPRO/AutomaticRunningController ログ

(1) サーバのログ採取方法

■ESMPRO/AC GUI からのログ採取方法

サービスおよび GUI の動作不良のため、ESMPRO/AC GUI からの操作でログ採取できない場合 があります。その場合は、後述の「■手動によるログ採取方法」を参照してください。

①ESMPRO/AutomaticRunningController メインメニューのサーバボタンを選択すると、以下のサー バ指定ダイアログが表示されます。

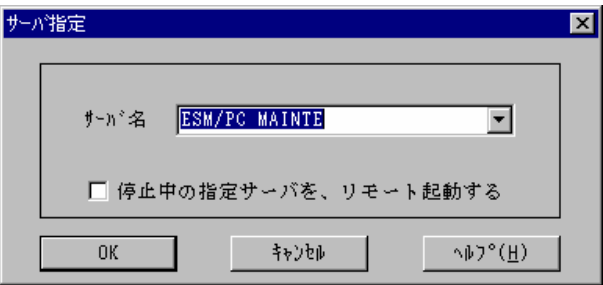

②サーバ指定ダイアログのサーバ名のところに、

#### ESM/PC MAINTE

と入力し、OK ボタンを選択すると、以下のメンテナンスダイアログが表示されます。

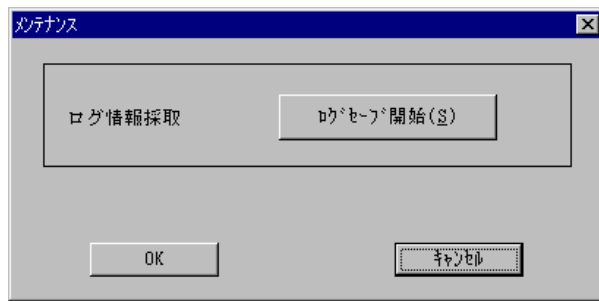

③"ログセーブ開始(S)"ボタンを選択してください。ログ採取が開始されます。ログ採取が終了 すると、以下のダイアログが表示されます。

ログ採取正常終了メッセージ

ログ採取正常終了のメッセージです。④の作業を実行してください。

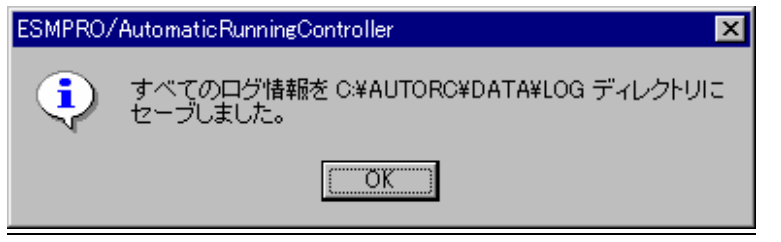

ログ採取異常終了メッセージ

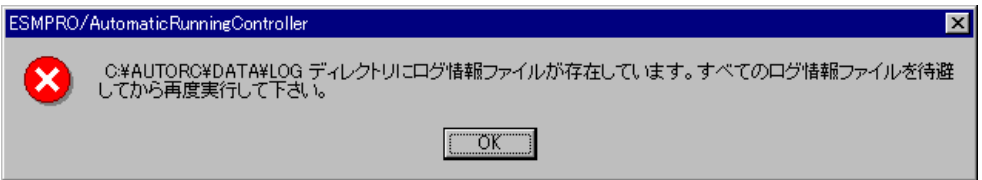

上記のエラーメッセージが表示された場合、既にログファイルが存在することが考えられま す。ESMPRO/AutomaticRunningController インストールディレクトリ下の DATA\LOG 下にロ グファイルが存在する場合は、ファイルを退避するか削除して、再度①からの操作をやり直 してください。

④採取されたログのファイルは、ESMPRO/AutomaticRunningController インストールディレク トリ下の DATA\LOG 下に置かれます。

エクスプローラ等により、DATA\LOG ディレクトリごと、FD に採取してください。DATA\LOG 下に採取されるファイルは、採取するタイミング/状態によって異なります。通常は1MB

以内ですが、スケジュールの設定等によって異なります。

(スケジュールの有効期間が長い場合、登録するスケジュール項目が多い場合などは、ログ ファイルのサイズが大きくなります。)

また、ESMPRO/AC Enterprise がインストールされている場合、ログファイルのサイズが最大 16MBになることもあります。

注意:ESMPRO/AutomaticRunningController と ESMPRO/AC Enterprise がインストールされて いる場合は、DATA\LOG ディレクトリ下のログファイル以外に以下のログファイルも FD に採取してください。

ESMPRO/AutomaticRunningController インストールディレクトリ\CGI\DATA ディレクトリ下の ファイルすべて

■手動によるログ採取方法

①エクスプローラおよびファイルマネージャ等を使用してください。

②ESMPRO/AutomaticRunningController インストールディレクトリ\data ディレクトリ下のすべてのファ イルを採取してください。

③ESMPRO/AutomaticRunningController と ESMPRO/AutomaticRunningController Enterprise がインストールされている場合は、②のファイル以外に下記ファイルを採取してください。 ESMPRO/AutomaticRunningController インストールディレクトリ\CGI\DATA ディレクトリ下のファイル すべて。

> UL1046-C01 856-126942-001-A

<span id="page-30-0"></span>(2) Client 監視を行っているクライアントのログ採取方法

Client 監視で不具合が発生した場合は、(1)のログの他に Client 監視機能をセットアップし た Client 側のコンピュータから Client 監視機能インストールディレクトリ(規定値:CMODULE) 下の下記情報ファイルをFDに採取してください。下記データファイルは全部で1MB以内です が、ジョブの設定等によって異なります。

> ACNETSVR.LOG ACNETSV.APC CLIENTD.APC ONJOB0.APC ONJOB7.APC

: インキュー 連動サーバ数によってファイル数が異なります。

#### 5.2 イベントログ

◆Windows NT®の場合

- ①管理ツールグループのイベントビューアを起動し、メニューバーでログを指定し、その中の、ア プリケーションを選択します。
- ②もう一度、【ログ】を指定し、【名前をつけて保存】を選択してください。
- ③ファイル名をつけて保存ダイアログが表示されたら、ファイル名エディットボックスにログセー ブファイル名を入力してOKボタンを選択してください。ログがセーブされます。
- ④セーブしたファイルを FD に採取してください。
- ⑤同様にして、システム(メニューバーでログを指定し、その中の、システムを選択)のイベ ントログも採取してください。

◆Windows® 2000/Windows XP/Windows Server 2003/Windows Vista の場合

- ①[スタート]→[設定]→[コントロールパネル]→[管理ツール]のイベントビューアを起動 します。
- ②ツリーでアプリケーションログを表示させ、【操作】を指定し、【ログファイルの名前を付 けて保存】を選択します。
- ③ファイル名をつけて保存ダイアログが表示されたら、ファイル名エディットボックスにログセー ブファイル名を入力して「保存ボタン」を選択してください。ログがセーブされます。
- ④セーブしたファイルを FD に採取してください。

⑤同様にして、システム(ツリーでシステムログを指定)のイベントログも採取してください。

※ イベントログのサイズは設定によって異なりますが、各 FD1枚ぐらいが目安です。

### <span id="page-31-0"></span>5.3 クラスタシステムでのログ採取時の注意

クラスタシステム構成で自動運転を行っていて、障害が発生した場合は、クラスタを構成するす べてのサーバで障害情報を採取してください。その場合、現用系、待機系の区別を明記しておいて ください。

## 5.4 ESMPRO/UPSManager のログ採取

ESMPRO/AutomaticRunningController での障害の際に、自動運転に関する障害で Smart-UPS が原因 と思われる障害が発生した場合は、ESMPRO/AutomaticRunningController で採取する情報以外に UPS 関連のログ情報も必要となりますので、あわせて採取をお願いいたします。

UPS 関連ログ情報の採取方法につきましては、ESMPOR/UPSManager の資料を参照ください。

### 5.5 ESMPRO/UPSController のログ採取

ESMPRO/AutomaticRunningController での障害の際に、自動運転に関する障害で多機能 UPS が原因 と思われる障害が発生した場合は、ESMPRO/AutomaticRunningController で採取する情報以外に UPS 関連のログ情報も必要となりますので、あわせて採取をお願いいたします。

UPS 関連ログ情報の採取方法につきましては、ESMPOR/UPSController の資料を参照ください。

#### 5.6 PowerChute *plus*のログ採取

ESMPRO/AC での障害の際に、PowerChute plus 連携による自動運転を行なっている場合は、 ESMPRO/AC で採取する情報以外に PowerChute plus のログ情報も必要となりますので、あわせて採 取をお願いいたします。

PowerChute plusのログ情報の採取方法につきましては、PowerChute plusの資料を参照ください。

### 5.7 PowerChute Business Edition のログ採取

ESMPRO/AC での障害の際に、ESMPRO/UPSManager(PowerChute Business Edition セット)による自動 運転を行なっている場合は、ESMPRO/AC で採取する情報以外に PowerChute Business Edition のログ 情報も必要となりますので、あわせて採取をお願いいたします。

PowerChute Business Edition のログ情報の採取方法につきましては、PowerChute Business Edition の資料を参照ください。

## <span id="page-32-0"></span>5.8 バージョン情報

障害発生時はログ以外に、アプリケーションのバージョン情報が必要です。 ESMPRO/AutomaticRunningController のバージョン情報は、以下の手順で取得できます。

- (1) ESMPRO/AutomaticRunningController GUI を起動します。
- (2) メニューバーの「ヘルプ」 → 「バージョン情報」を選択します。

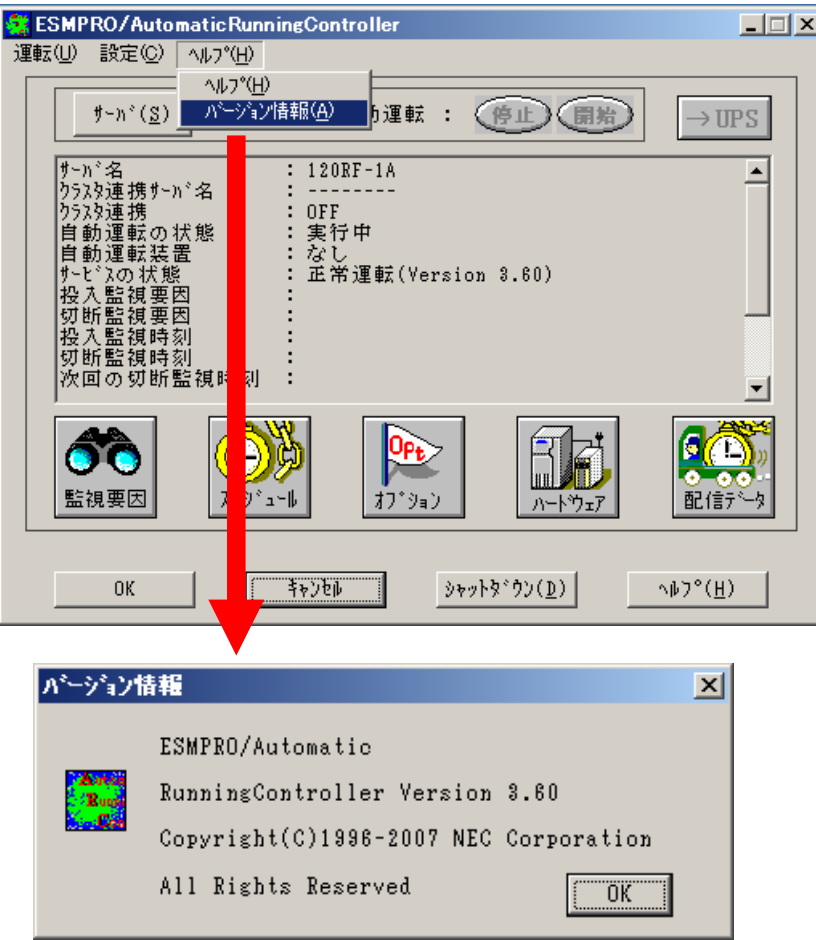

(3) バージョン情報が表示されます。

## <span id="page-33-0"></span>5.9 SNMP カードからの情報採取

Smart-UPS を LAN 制御している場合、UPS 毎に下記情報を採取してください。

・SNMPカードの情報

WEBでSNMPカードに接続し、以下の情報を採取します。

それぞれ下記のメニューを開き、[ファイル]->[名前を付けて保存]で、ファイルに保存してください。 ①Smart-UPSXXX → Status

 $\mathcal{Q}$ Events  $\rightarrow$  Log

 $\mathcal{D}$ Events  $\rightarrow$  Recipients

 $\textcircled{4}$ NetWork  $\rightarrow$  SNMP

(1) SNMP カードへの接続方法

①ブラウザを起動し、SNMPカードに接続します 下記のようにSNMPカードのIPアドレスを指定するとSNMPカードのログオン画面が表示されます。 (ログを採取するSNMPカードのIPアドレスが172.16.1.231の場合)

[http://172.16.1.231](http://172.16.1.231/)

ユーザ名とパスワードを入力してログオンしてください。

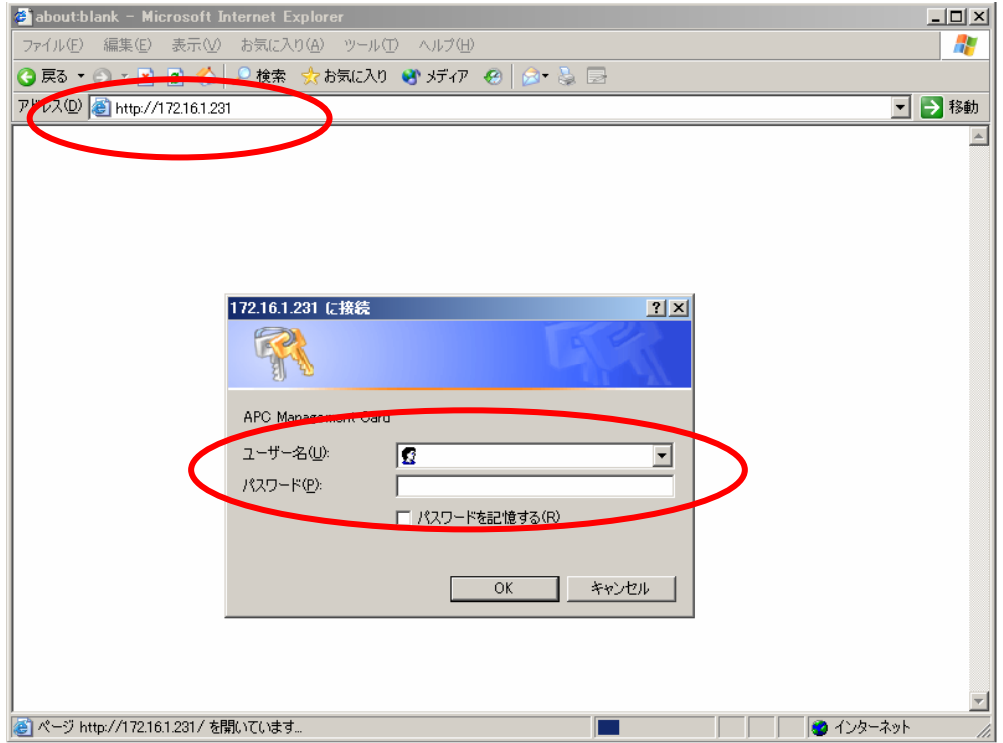

#### (2) 情報の採取方法

①Smart-UPSXXX ->status

左側のメニューで「Smart-UPSXXX」を選択し、「Status」選択します。

下記 Status 情報が表示されますので、メニューで[ファイル]→[名前を付けて保存]を選択し、情報 をファイルに保存して下さい。

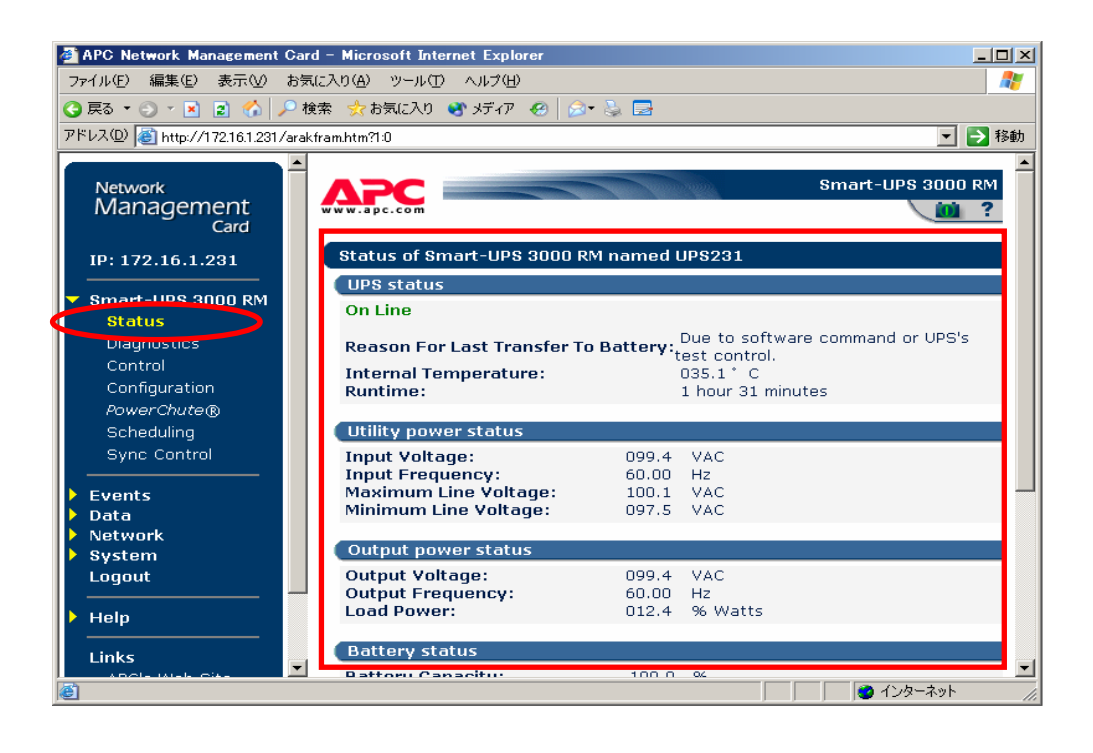

 $\Diamond$ Events  $\rightarrow$  Log

左側のメニューで「Events」を選択し、「ログ」選択します。

下記 Event Log 情報が表示されますので、メニューで[ファイル]→[名前を付けて保存]を選択し、 情報をファイルに保存してください。

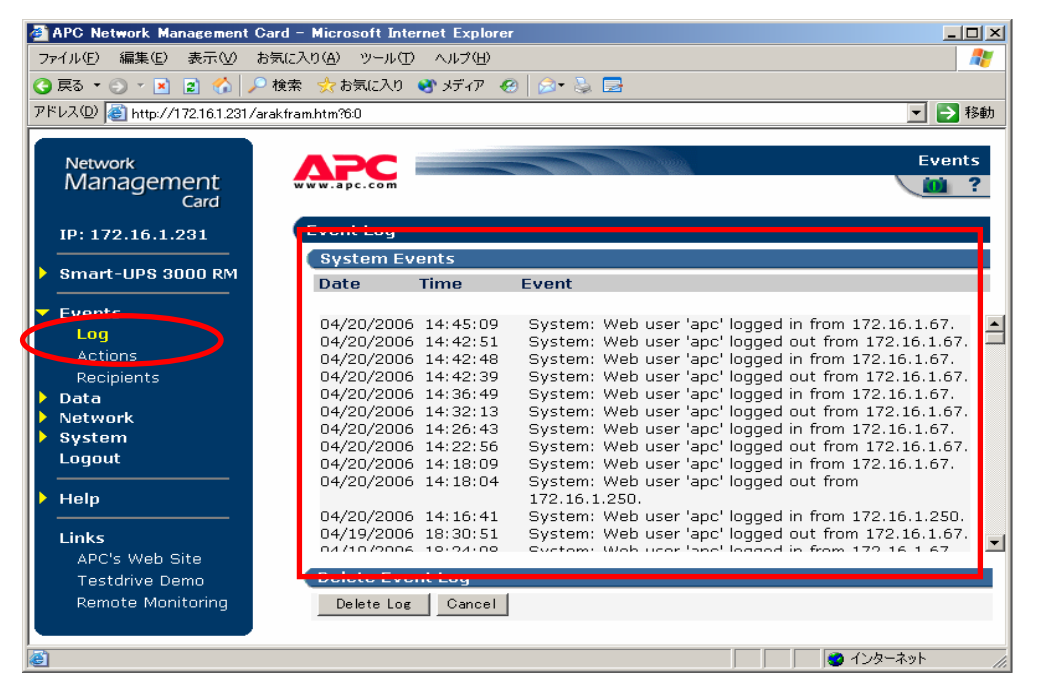

 $\Rightarrow$  Recipients 左側のメニューで「Events」を選択し、「Recipients」選択します。 下記 Event Recipients 情報が表示されますので、メニューで[ファイル]→[名前を付けて保存]を選 択し、情報をファイルに保存してください。

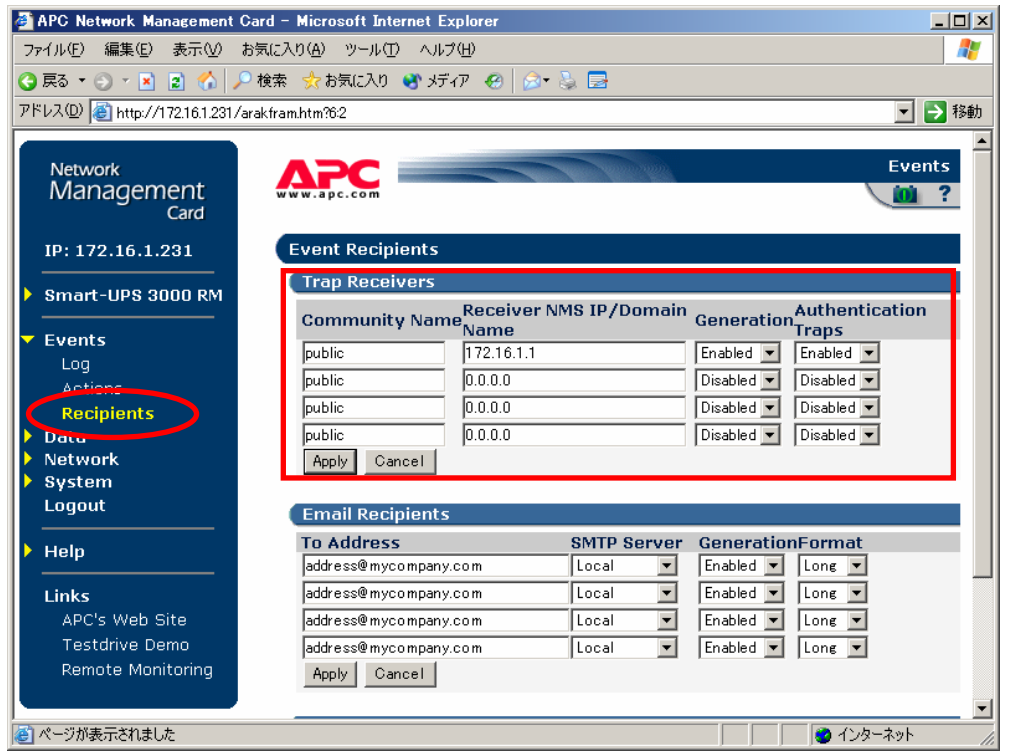

 $\Phi$ NetWork  $\rightarrow$  SNMP

左側のメニューで「NetWork」を選択し、「SNMP」選択します。

下記 Access Control 情報が表示されますので、メニューで[ファイル]→[名前を付けて保存]を選択 し、情報をファイルに保存してください。

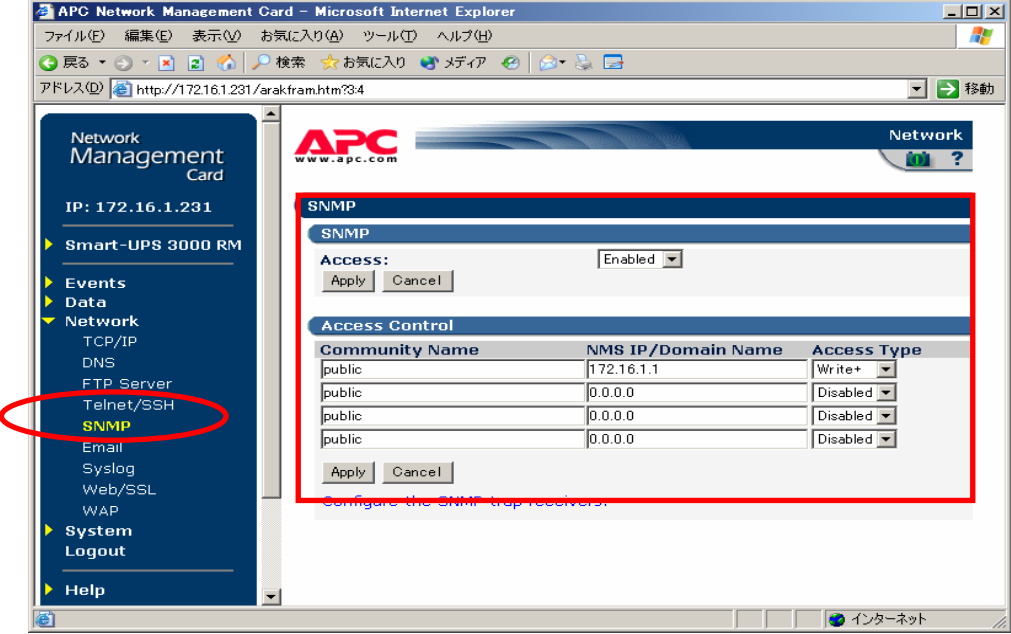